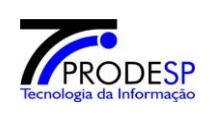

## **PROCEDIMENTOS SAESP II**

# **RECEBIMENTO DE GUIA DE REMESSA, BAIXAS DIÁRIAS, CONFERÊNCIA DE ESTOQUE E ALTERAÇÃO DE ESTOQUE.**

### Objetivo do Documento

Este documento representa todo o fluxo de procedimentos que deve ser executado no sistema **SAESP II,** pelas áreas envolvidas nos processos Utilizando Perfil Escola / Diretoria.

O objetivo principal é orientar os atores para que executem o Processo da maneira correta, deixando o mínimo de dúvidas possível.

As principais áreas envolvidas e funcionalidades são:

- Escola (Efetuar Recebimento de Guias de Remessa);
- Escola ( Nova Baixa Diária )
- Escola ( Conferência de Estoque )
- Escola ( Alteração de Estoque )
- Diretoria (Consulta Alteração Estoque).

#### Fluxo do Sistema - Perfis

Os Diagramas abaixo representam o fluxo do processo para o Procedimento dos Perfis de Acesso.

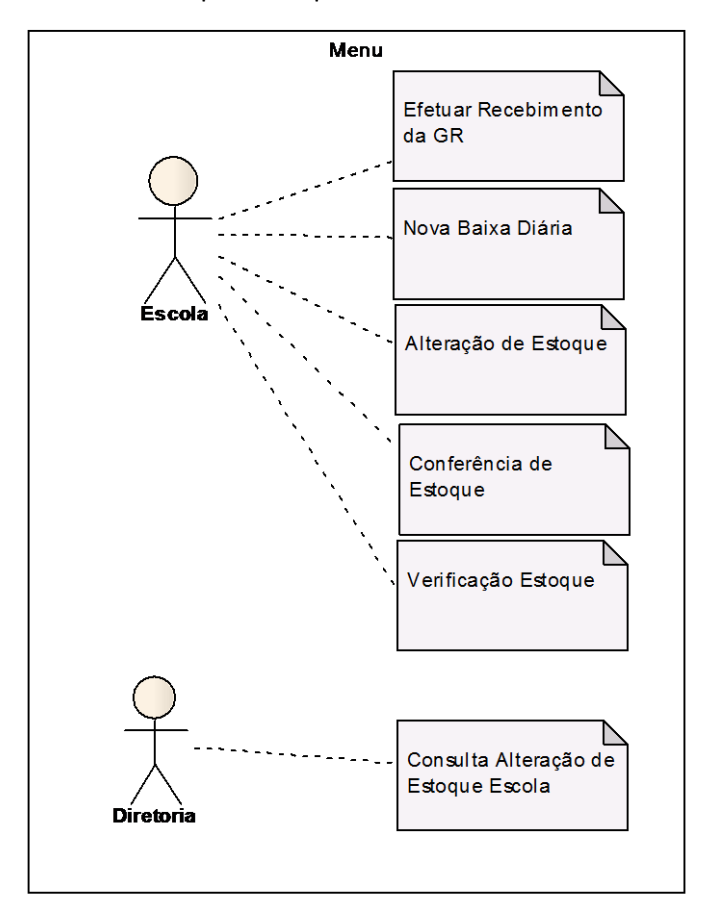

Fluxos de Processos – Sequência de Atividades do Sistema

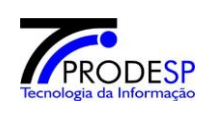

Para acessar diretamente a funcionalidade que deseja, mantenha apertada a tecla **CTRL** no teclado e clique sobre o **número** referenciado em cada uma das etapas ( $\angle$  ).

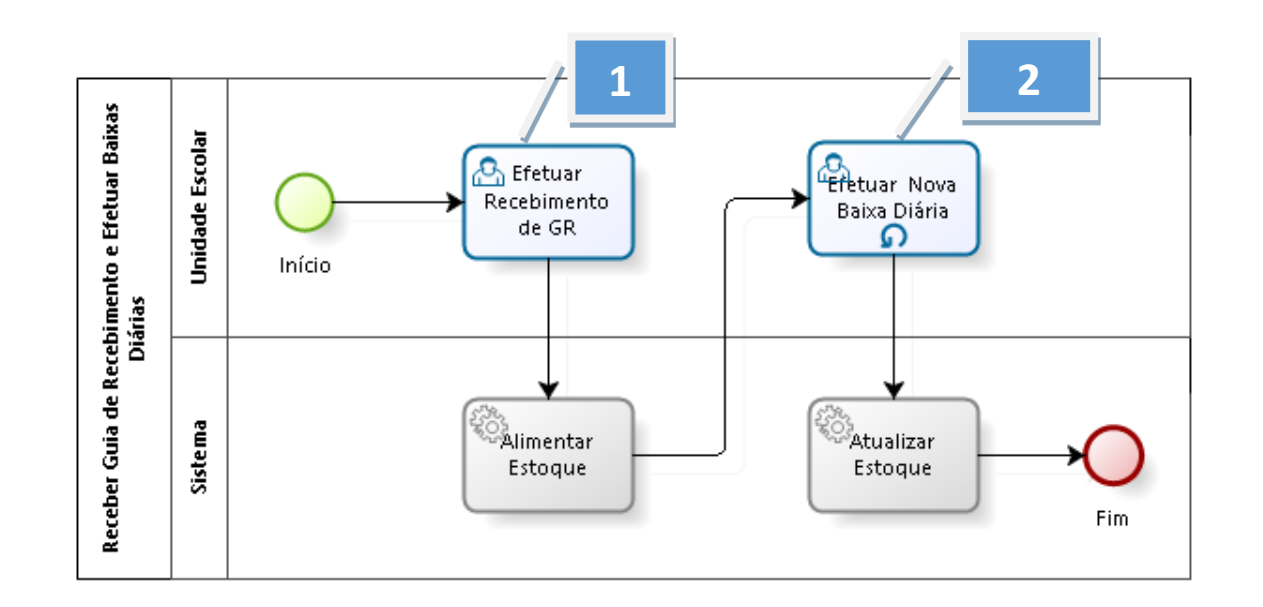

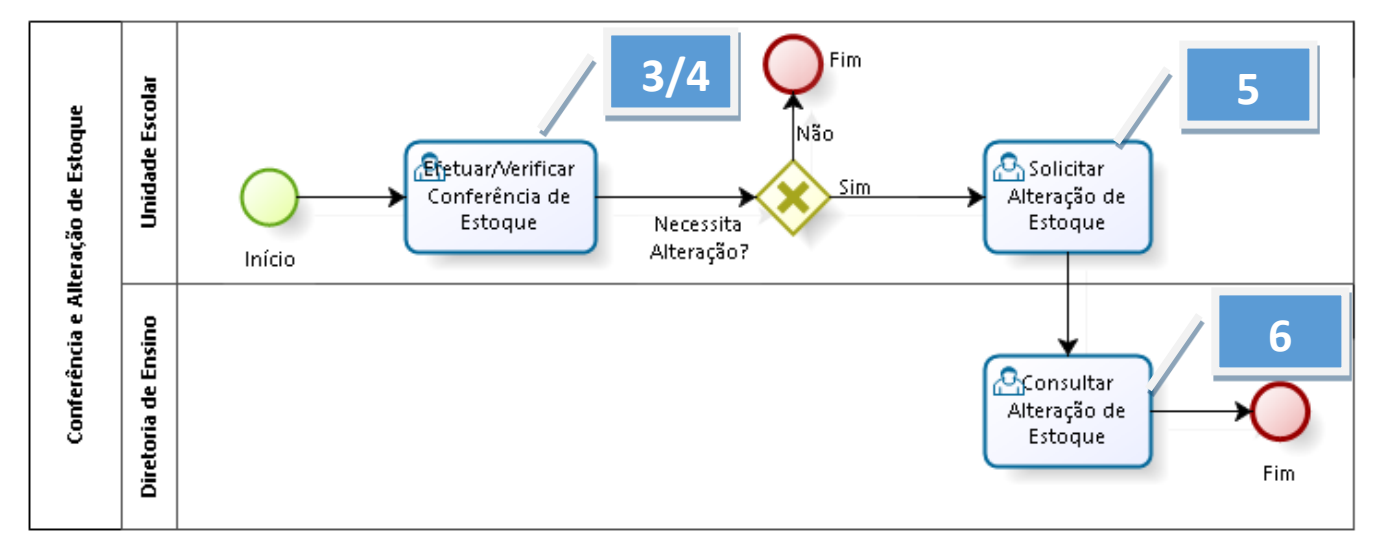

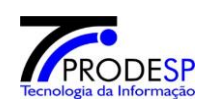

#### <span id="page-2-0"></span>**1. Efetuar Recebimento de Guia de Remessa**

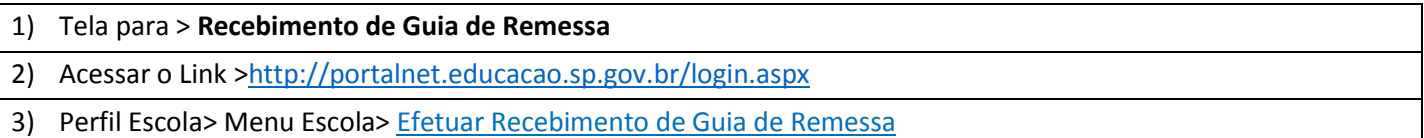

### a) Acesse com o **Perfil Escola** > Menu Escola > Efetuar Recebimento de Guia de Remessa.

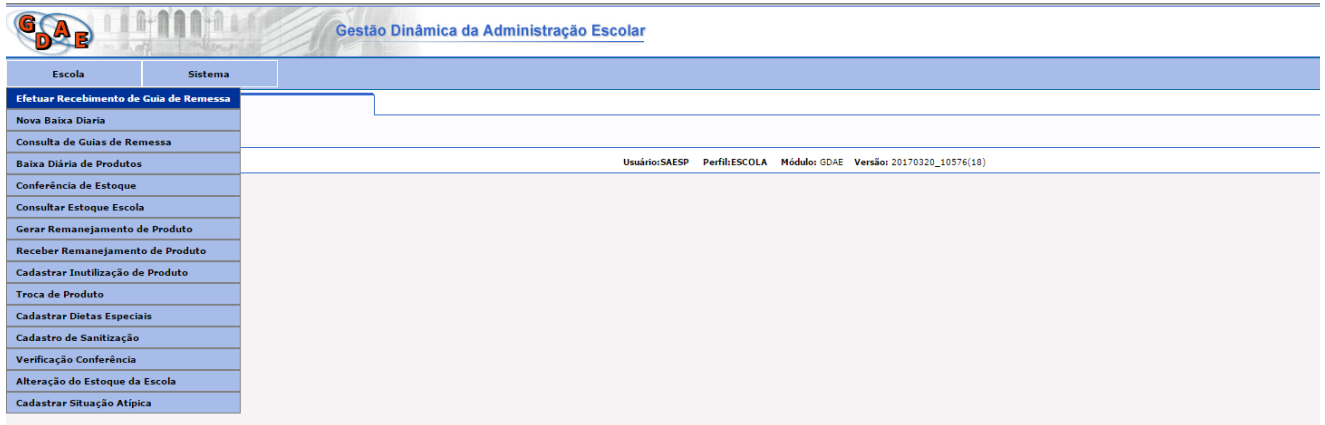

b) Após acessar a tela, Selecione o **Ano** e preencha o campo **Nr.Guia de Remessa (Número da Guia de Remessa)**, conforme destacado na imagem. Se preferir, digite o Código de Barras da Guia de Remessa **exatamente com todos os números** impressos na Guia. Em seguida, selecione o botão **Pesquisar**.

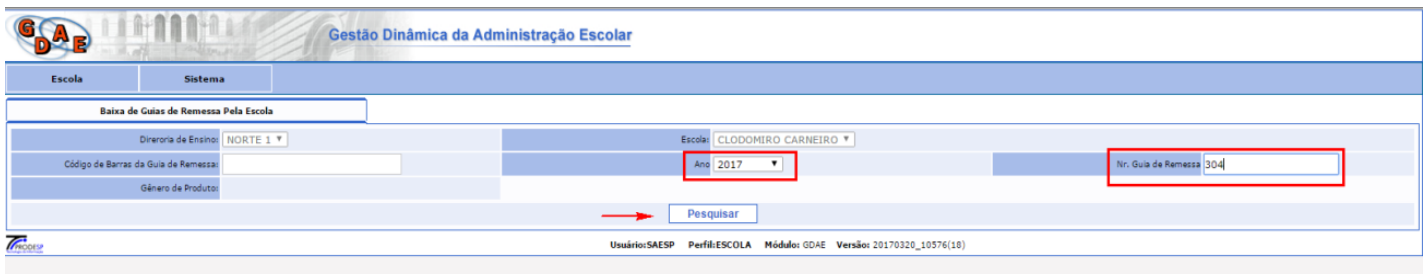

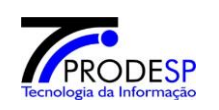

c) O sistema abrirá uma nova tela com os produtos da Guia de Remessa para executar a entrada no estoque. Confira as quantidades dos produtos se estão de acordo com a entrega. Para efetuar a entrada dos produtos no Estoque selecionar o botão **Efetuar Entrada dos produtos no Estoque.**

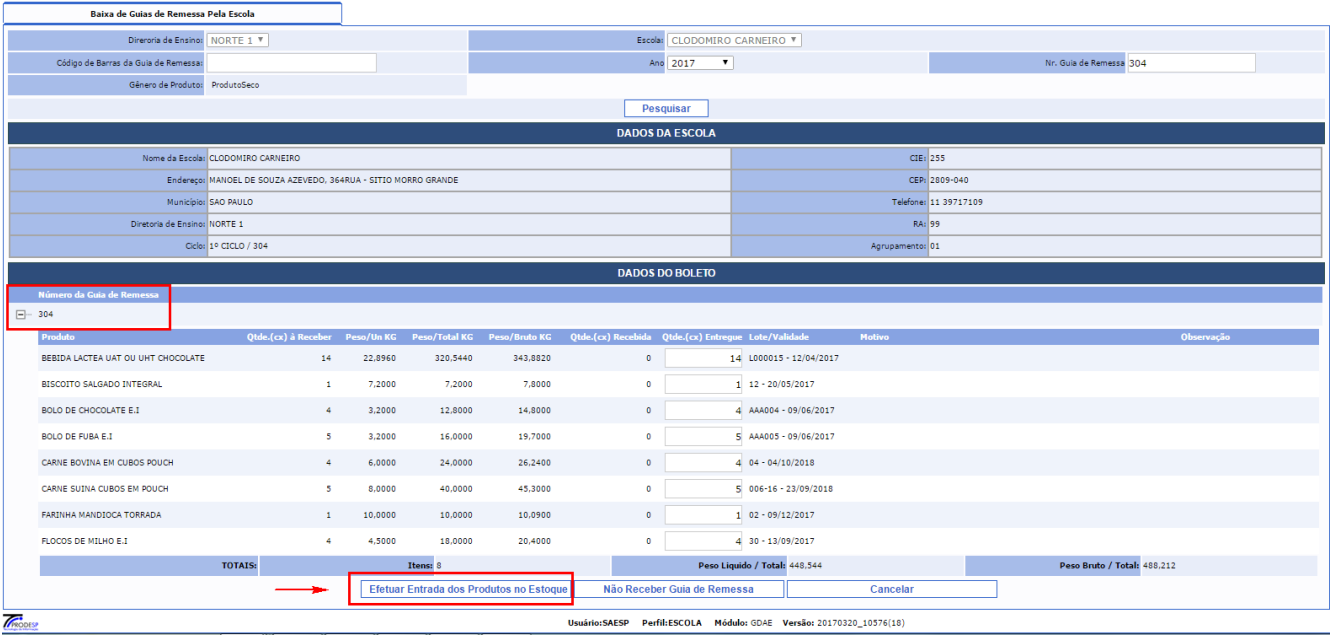

d) Os produtos da Guia de Remessa serão incluídos no estoque da Escola.

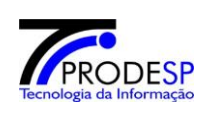

### <span id="page-4-0"></span>**2. Efetuar Nova Baixa Diária**

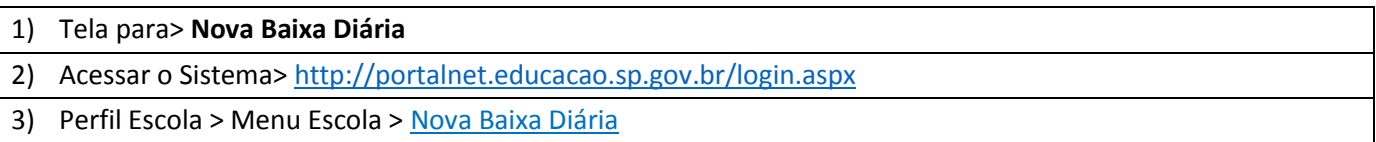

### a) Acesse com o **Perfil Escola**> Menu Escola> Tela Nova Baixa Diária> **Nova Baixa Diária**

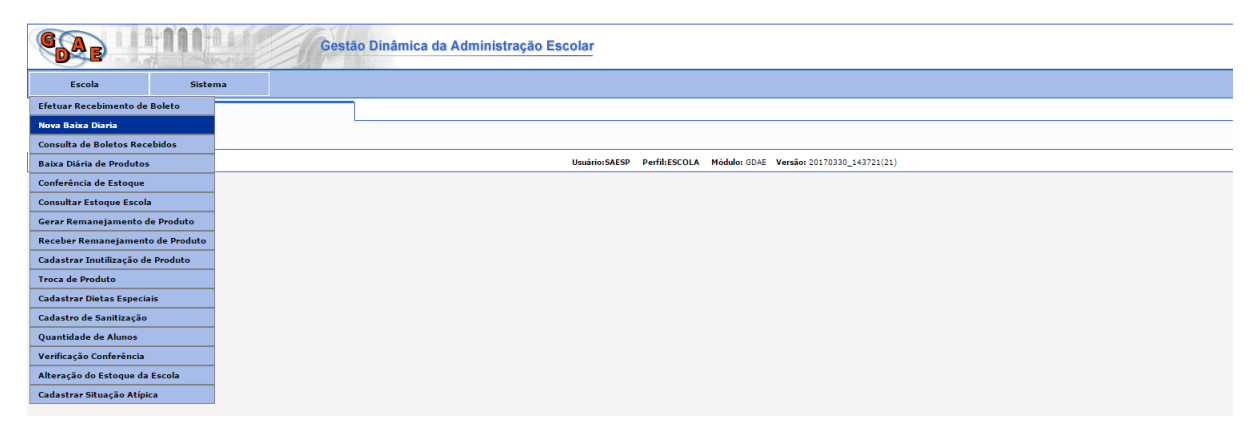

b) O sistema exibirá a tela de **Baixa Diária de Produtos** e disponibilizará os campos para preenchimento.

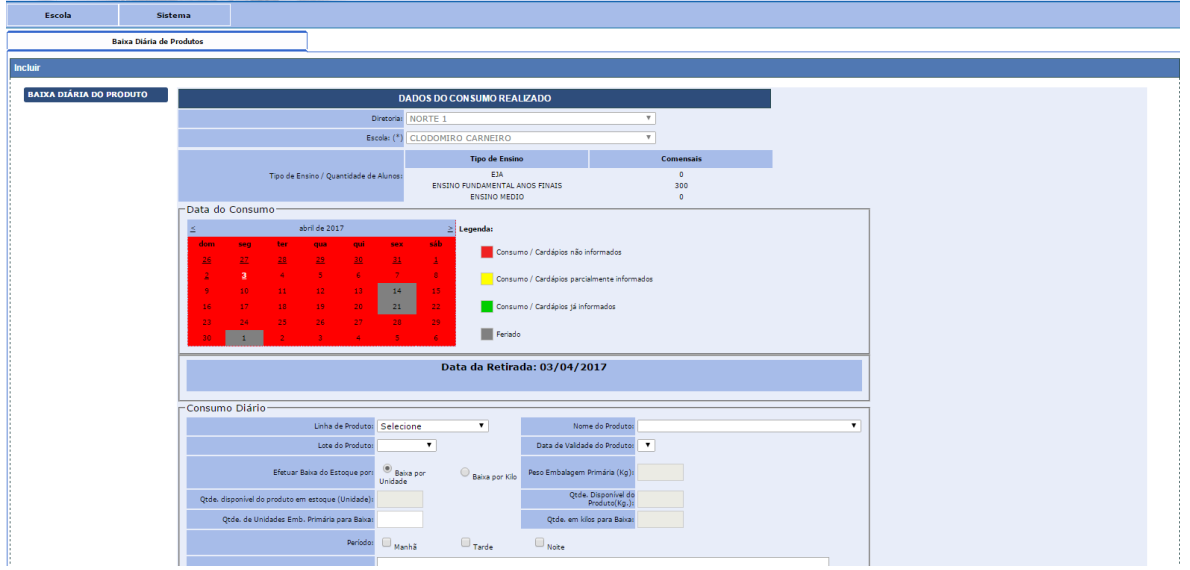

c) Preencha as informações necessárias, de acordo com o **produto** que será baixado do estoque, a **quantidade** que será "retirada" do estoque e também os **períodos** em que serão consumidos, conforme exibido na imagem. Clique no botão **Incluir Produto**.

É possível efetuar a inclusão de mais produtos, repetindo a operação. Se necessário, um poderá ser **excluído** também da lista.

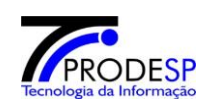

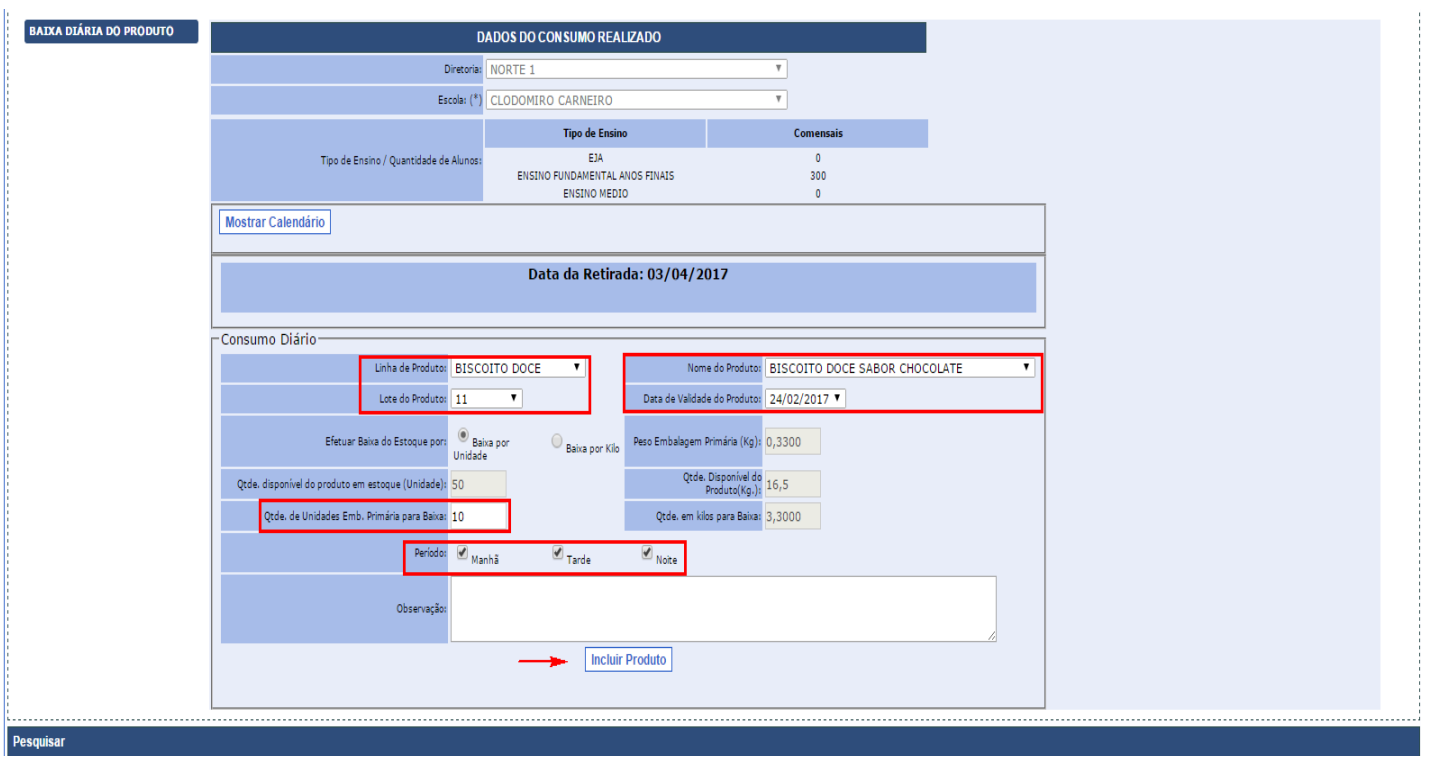

d) O sistema informará que o registro foi incluído e exibirá uma lista, conforme forem incluídos mais produtos (veja imagem abaixo). Finalizado esse procedimento, clique em **Registrar Consumo**.

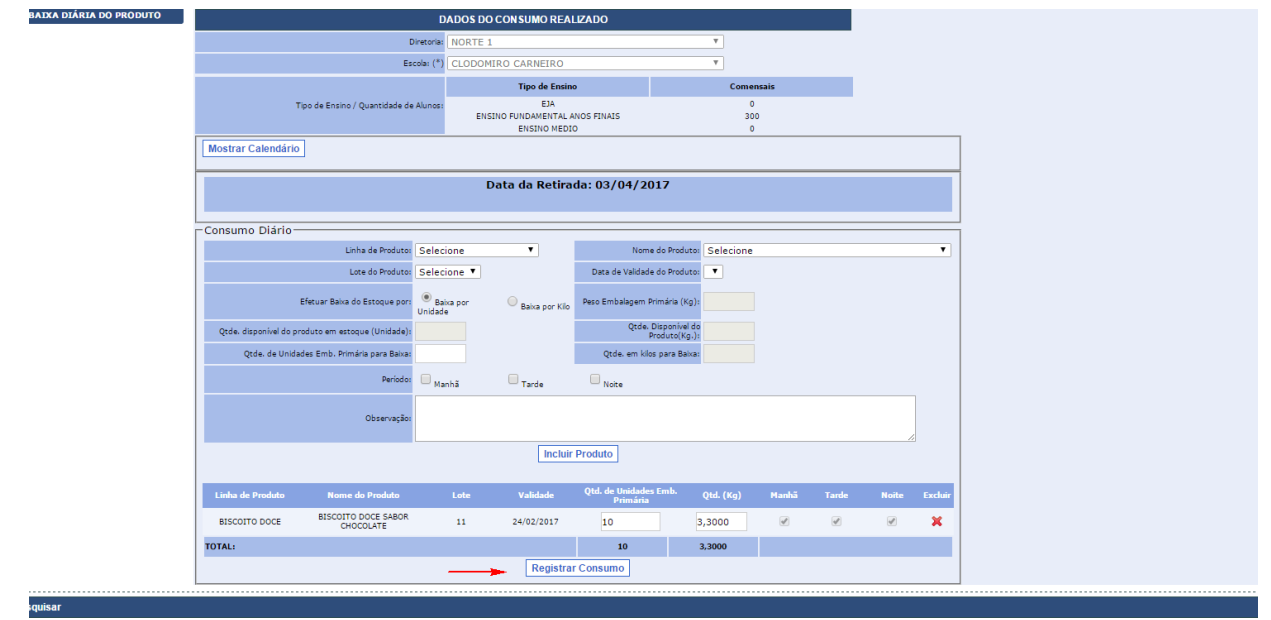

e) O sistema abrirá uma nova tela para informar as quantidades de alunos atendidos **por período** e a **quantidade de Kg Servidos**. Preenchidas essas informações, clique no botão **Salvar Baixa**.

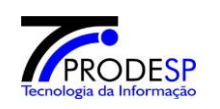

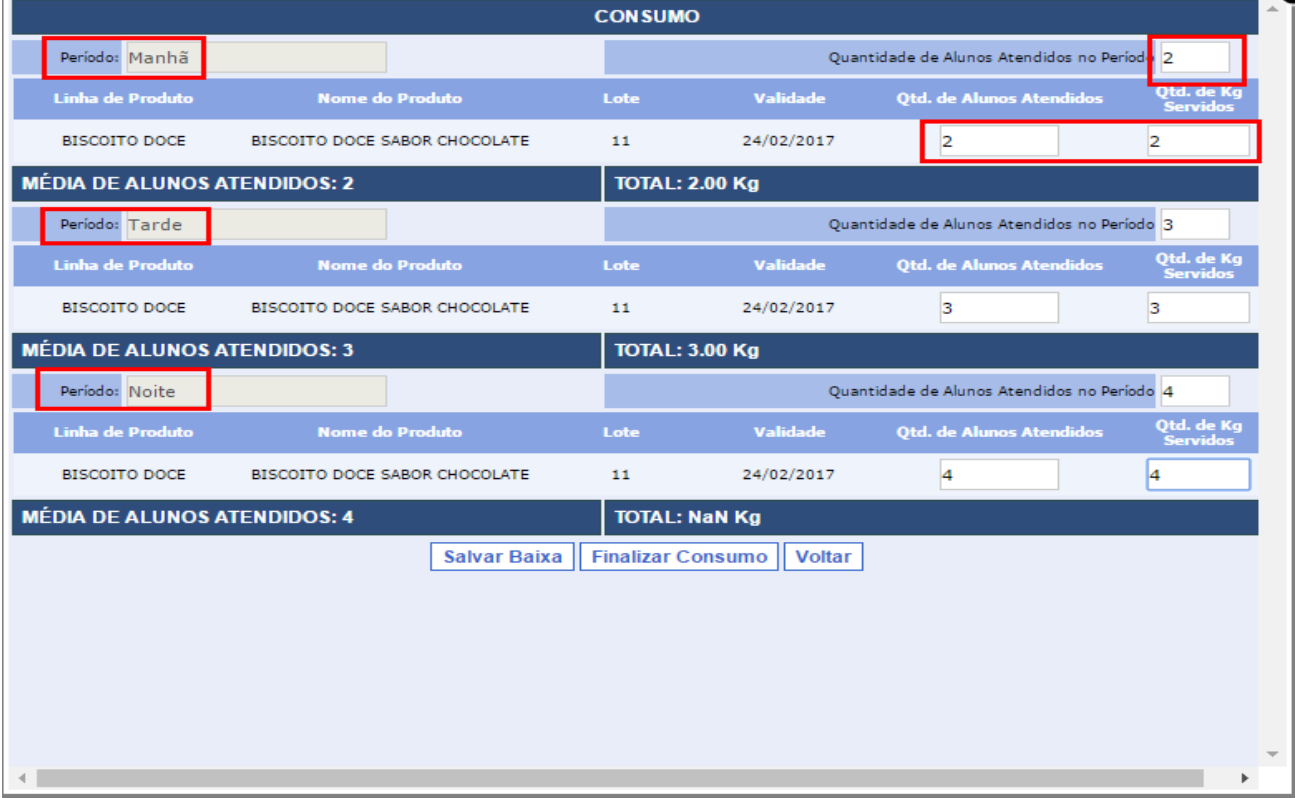

f) O sistema retornará para a tela principal de Baixa Diária. Selecione o botão **Pesquisar** no canto direito inferior para pesquisar o item que foi baixado do Estoque.

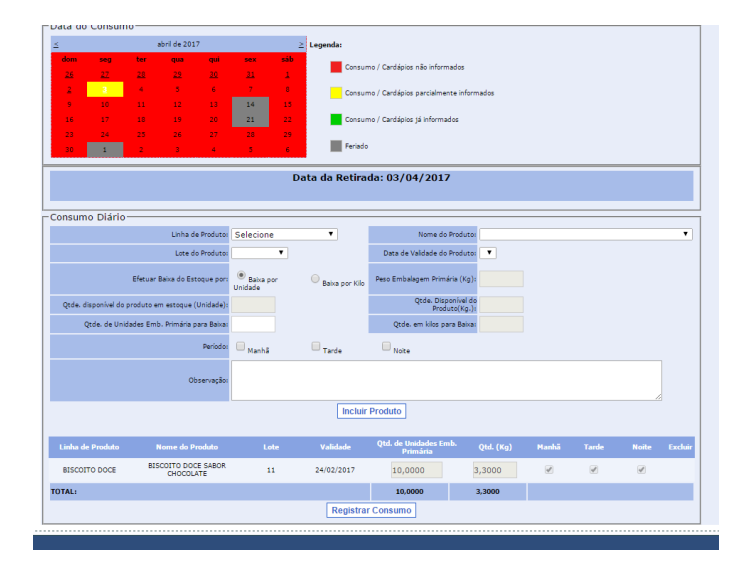

g) Selecione o Período e clique no botão **Pesquisar**. Se preferir, faça a pesquisa utilizando os outros filtros, como Nome do Produto, por exemplo.

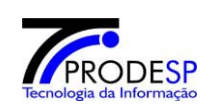

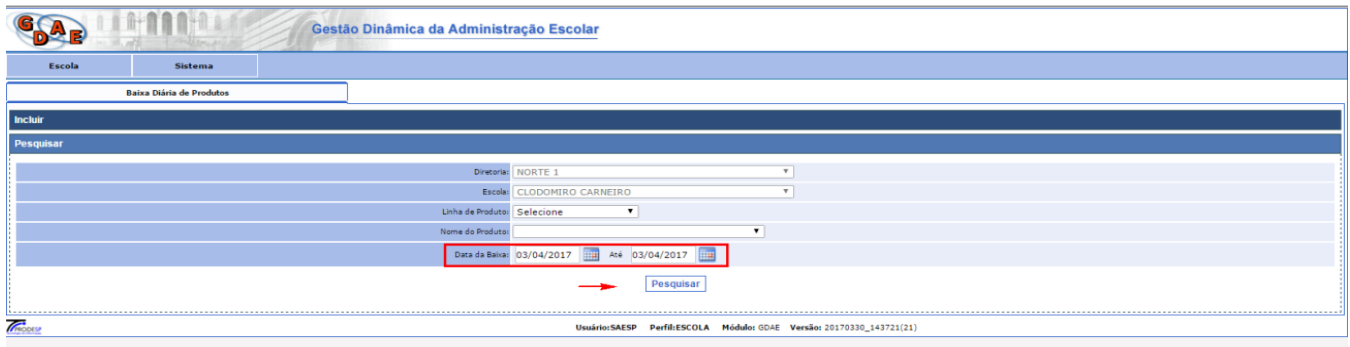

h) O sistema informará na tela **todos os produtos** que foi executado a baixa, de acordo com o filtro de pesquisa.

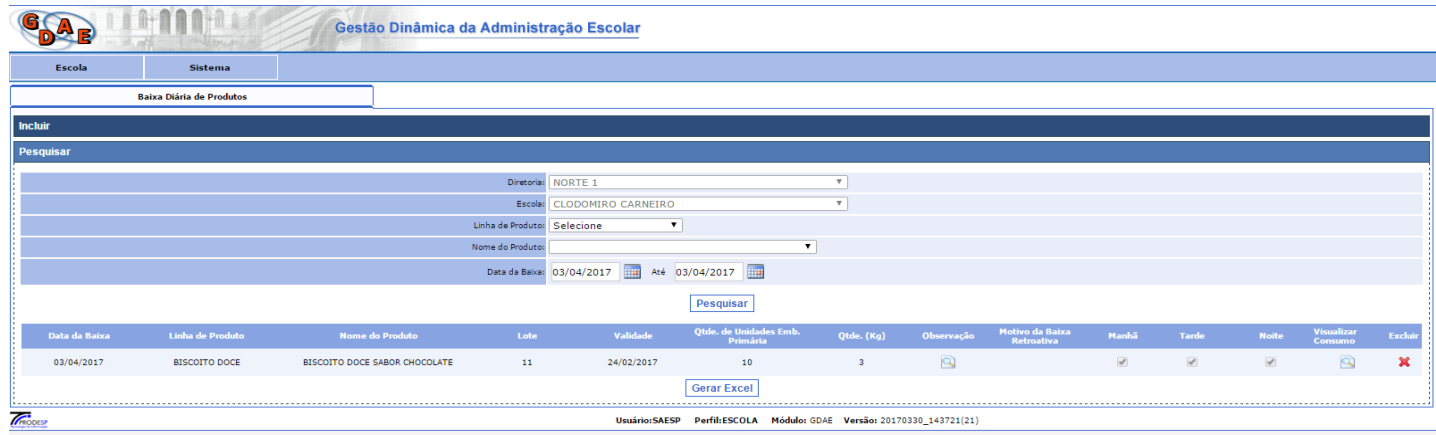

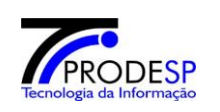

### <span id="page-8-0"></span>**3. Conferência de Estoque**

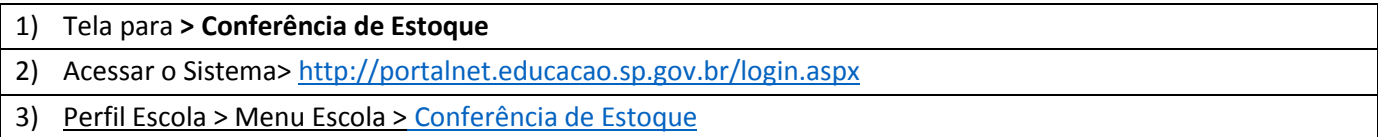

### a) Acesse com o **Perfil Escola**> Menu Escola> **Conferência de Estoque**.

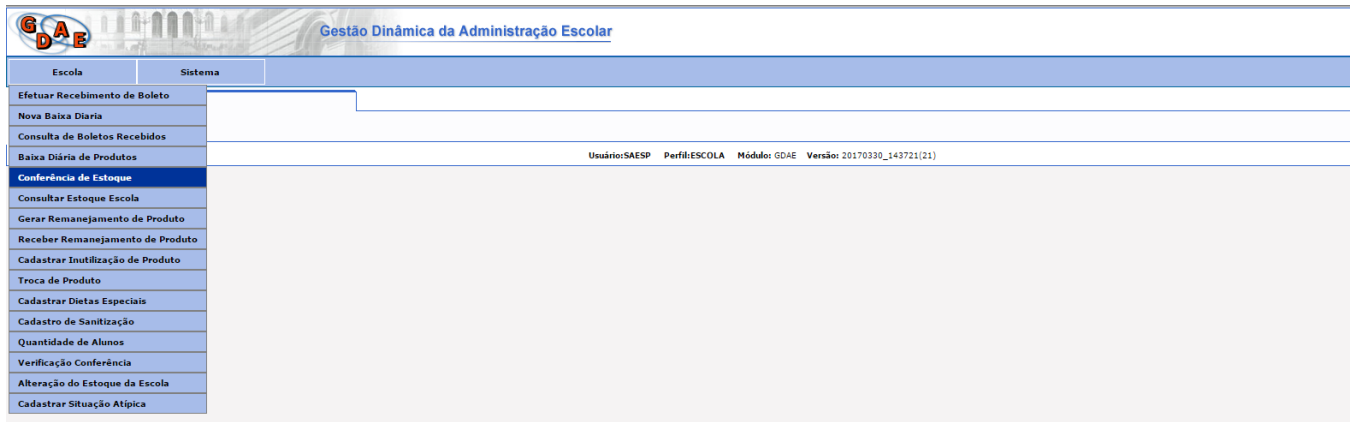

b) Selecione um período de **Data de Vencimento** (início e fim, conforme destacado na imagem) para a conferência. Opte por informar um prazo de vencimento longo, como no exemplo abaixo. Clique no botão **Pesquisar**.

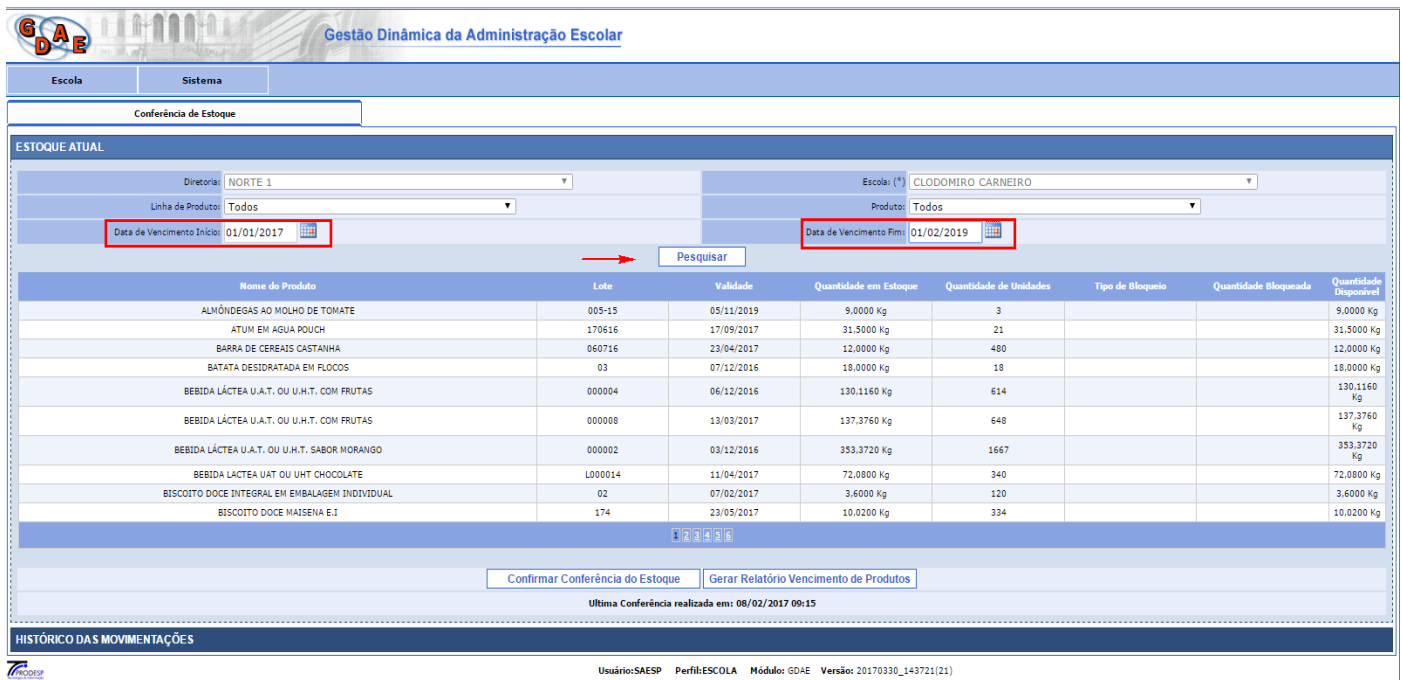

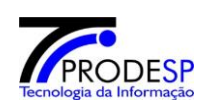

c) O sistema exibirá os itens encontrados na pesquisa, listados por Data selecionada. Se achar necessário, gere um Relatório dos produtos clicando o botão **Gerar Relatório Vencimento de Produtos**.

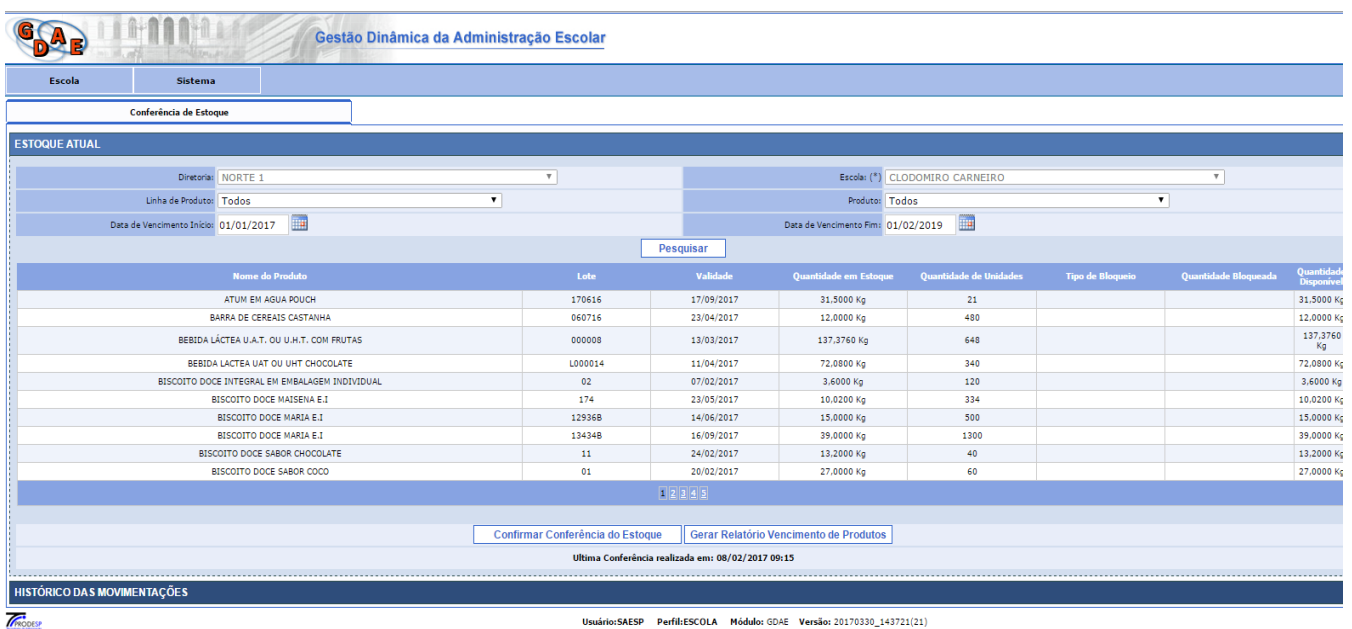

d) Clique no botão **Confirmar Conferência do Estoque**. Sistema exibirá mensagem que o estoque foi conferido.

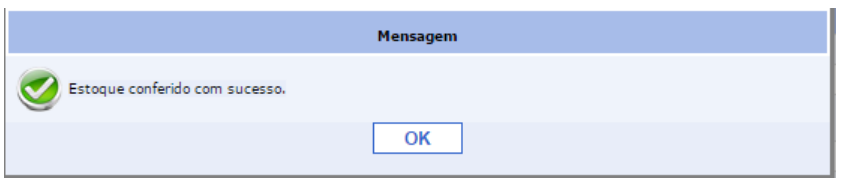

e) O sistema atualizará a data da última conferência realizada, conforme destacado na imagem abaixo.

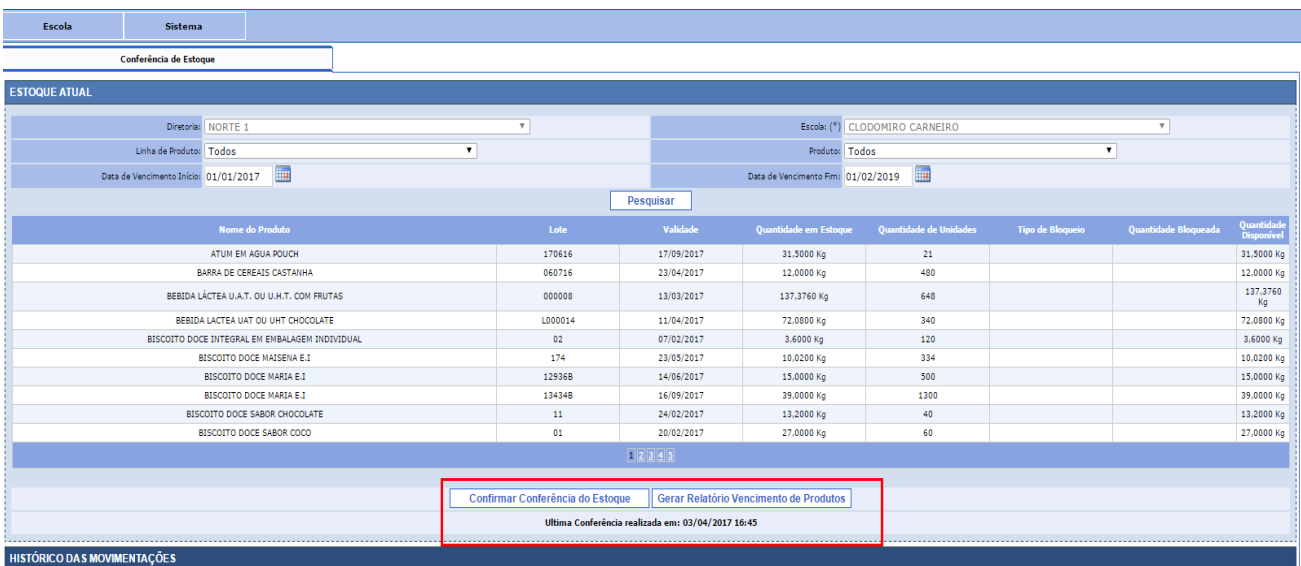

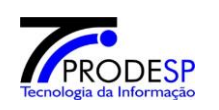

### <span id="page-10-0"></span>**4. Verificação de Conferência de Estoque**

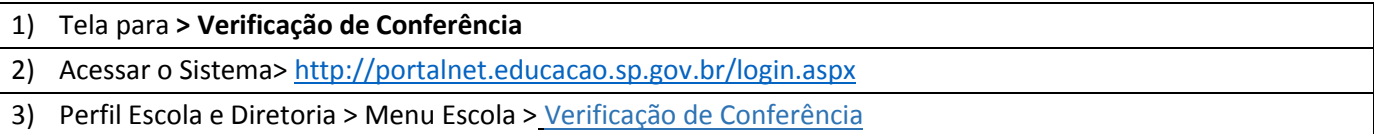

### a) Acesse com o **Perfil Escola**> Menu Escola> **Verificação de Conferência.**

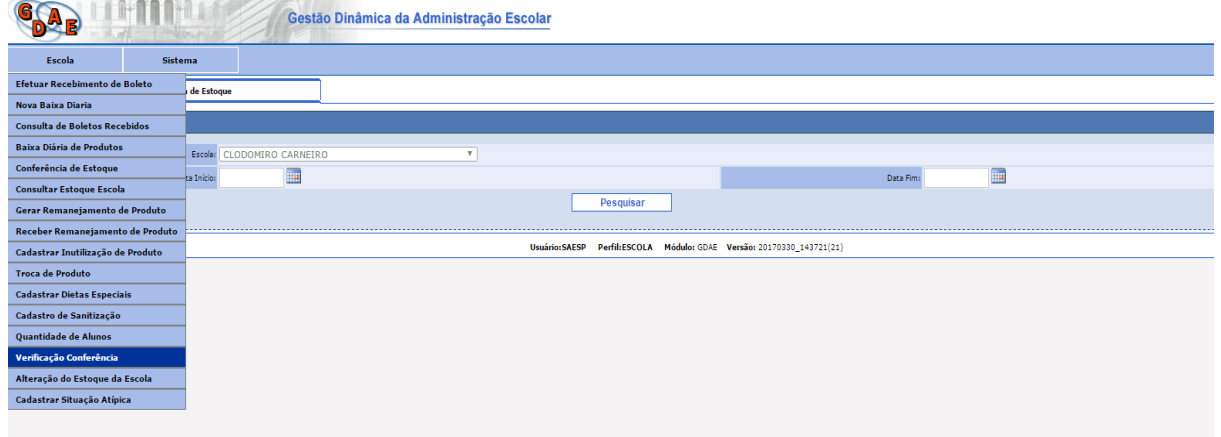

### b) Sistema abrirá a tela para realizar a consulta de **conferência efetuada.**

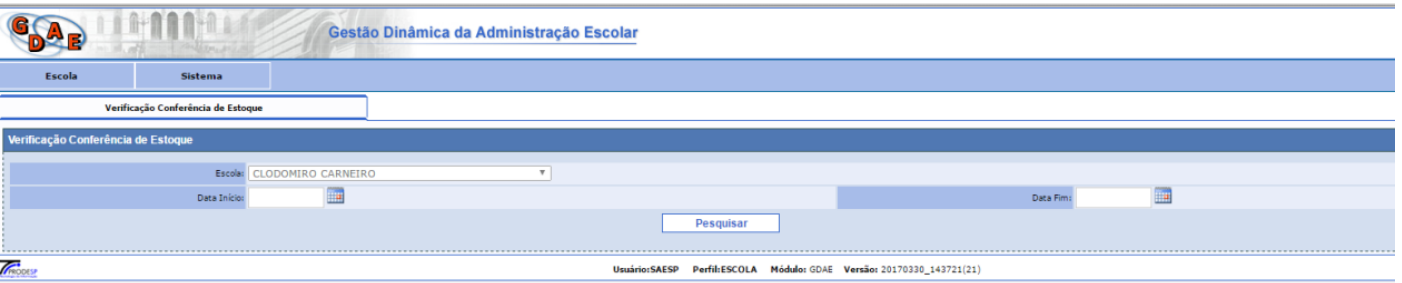

c) Selecione uma data Início e data Fim para conferir. Selecionar botão **Pesquisar**. O Sistema deverá informar na tela as datas de conferência que foram executadas.

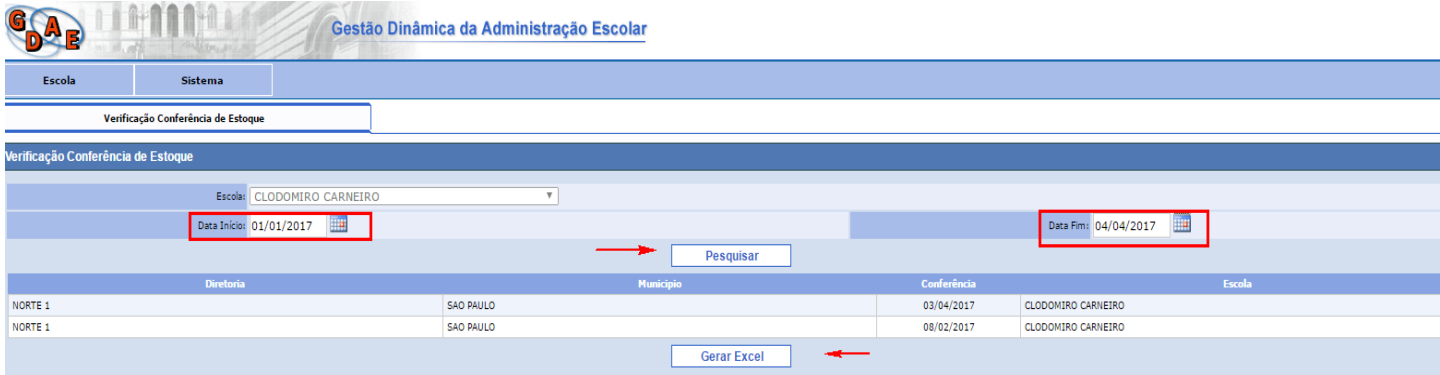

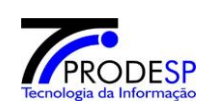

d) Se necessário, gere um relatório em Excel do resultado da pesquisa. Clique no botão **Gerar Excel**. Sistema exibirá na tela um relatório no formato Excel.

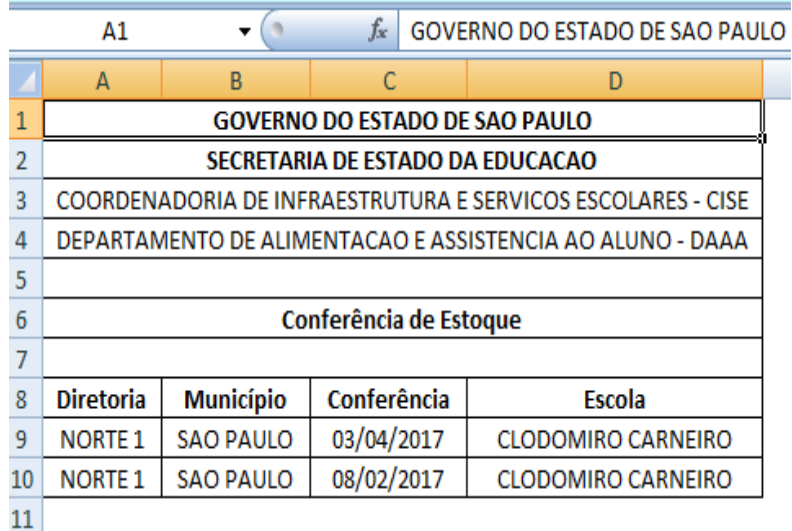

e) Caso seja uma **Diretoria de Ensino**, acesse o sistema com o **perfil Diretoria** e faça a operação descrita acima. Porém, ao efetuar a pesquisa, escolha a Escola que será pesquisada, conforme imagem abaixo:

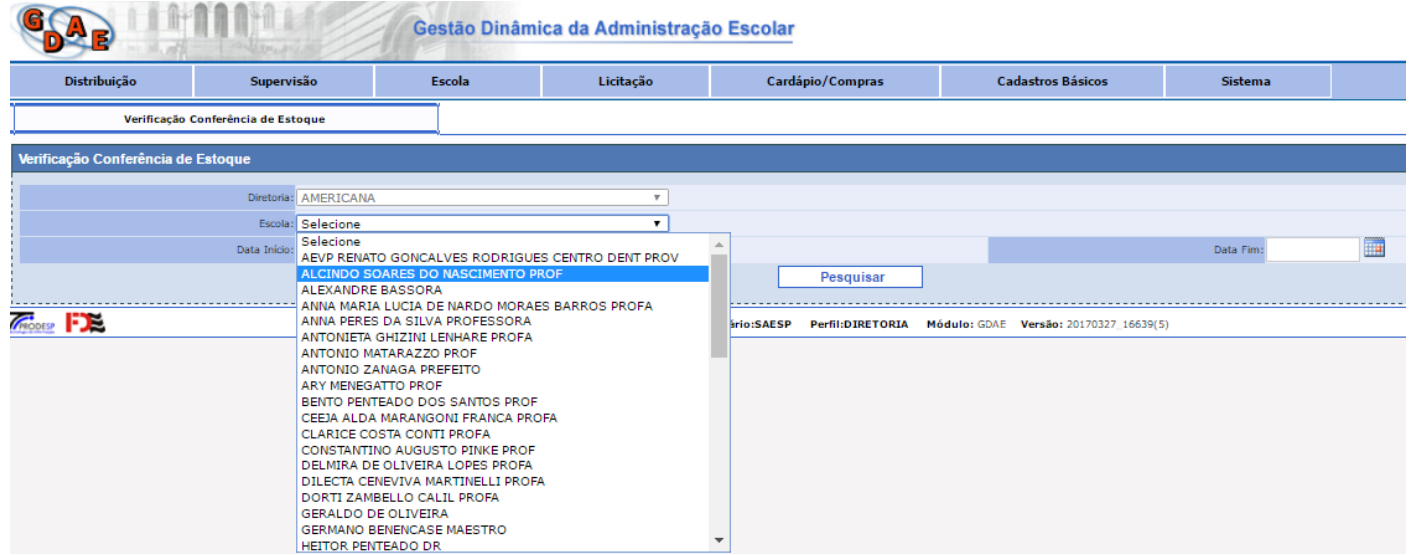

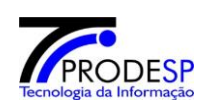

#### <span id="page-12-0"></span>**5. Alteração de Estoque da Escola**

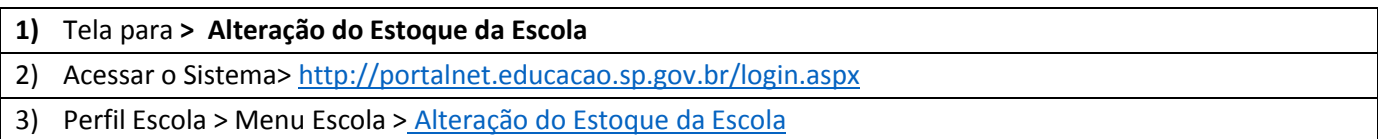

### a) Acesse com o **Perfil Escola** > Menu Escola > **Alteração do Estoque da Escola**.

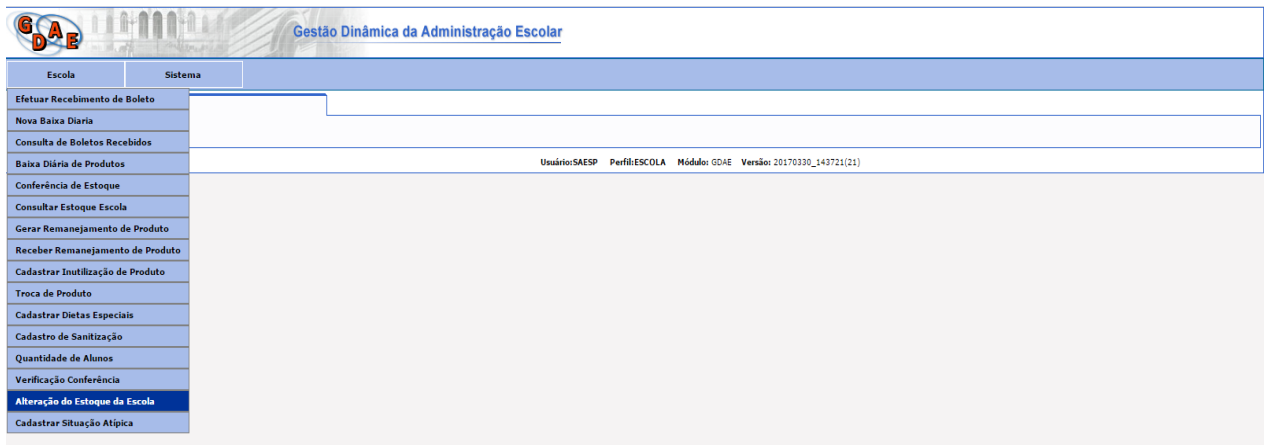

b) Sistema abrirá tela de Alteração Estoque da Escola. Selecione os campos **Linha do Produto** / **Nome do Produto** / o **Lote** poderá ser opcional \ A **Data de Validade** (poderá ser todas) e clique no botão **Pesquisar**. O sistema exibirá na tela todos os itens que poderão ser alterados.

**Importante**: As alterações só poderão ser executadas se os itens já tiverem sido cadastrados no estoque. Selecionando a opção **Mostrar Produtos Estoque Zerado** o sistema buscará também os produtos que já esgotaram no estoque.

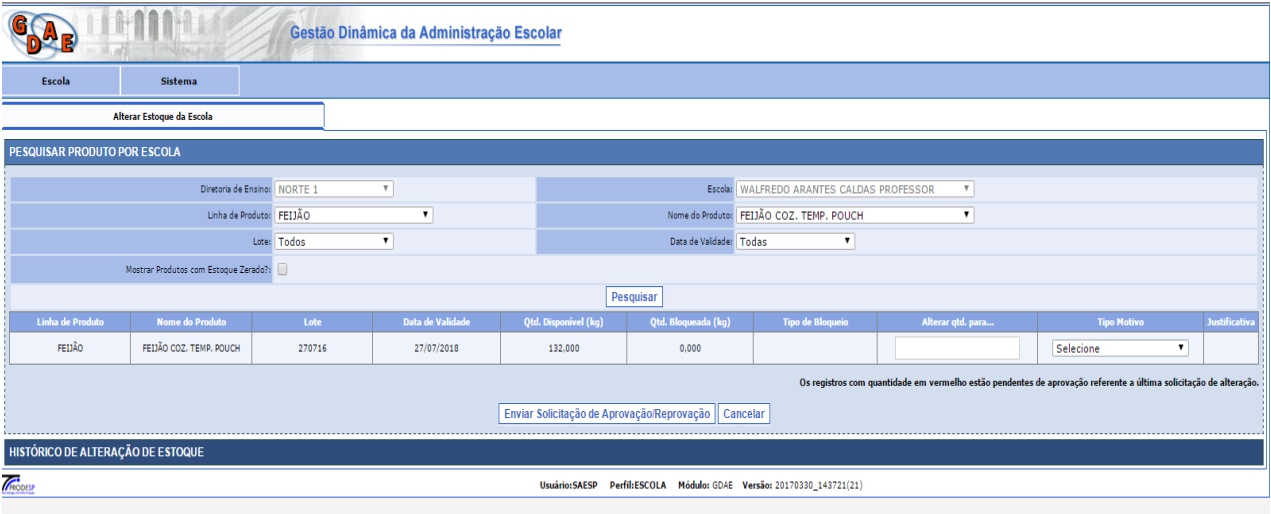

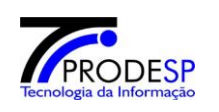

c) Preencha os Campos "Alterar Qtd para", Tipo Motivo e Justificativa (clique no  $\bullet$ , informe a justificativa e salve, conforme imagens abaixo). Clique no botão **Enviar Solicitação de Aprovação ou Reprovação.**

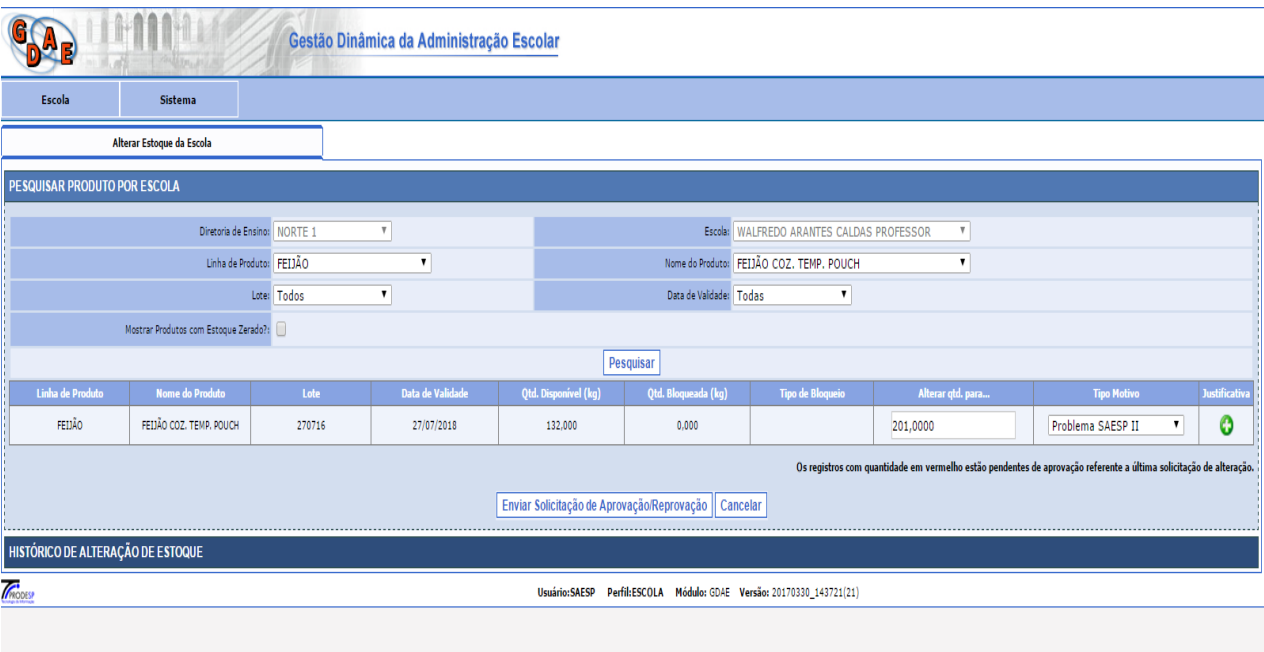

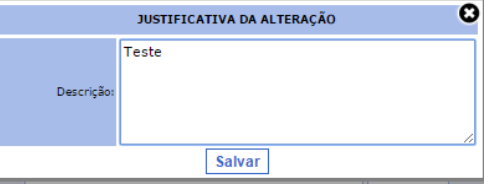

d) Sistema exibirá mensagem de **Cadastro efetuado com sucesso**. A solicitação de Alteração de Estoque estará disponível para a **Diretoria de Ensino** efetuar a **aprovação** ou **reprovação**.

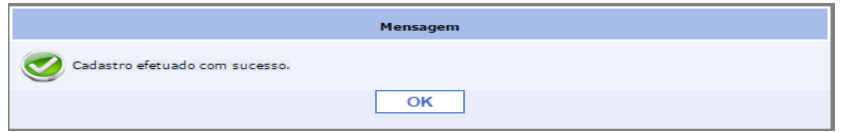

e) Após confirmar, Escola poderá pesquisar a solicitação na aba **Histórico de Alteração de Estoque**. Selecione o campo **Linha de Produto**, a **Data da Solicitação da Alteração** Inicio e Fim e clique em **Pesquisar**. O Sistema exibirá na tela o resultado da Pesquisa, que neste momento deverá estar com o **Status Pendente de aprovação.**

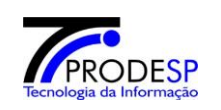

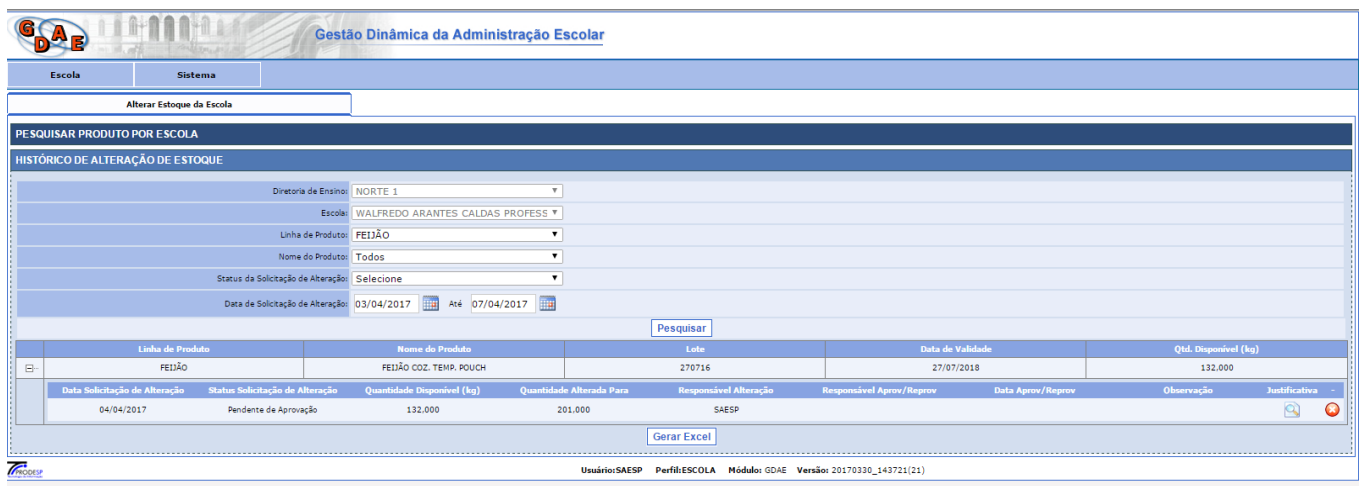

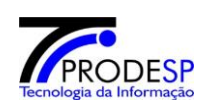

#### <span id="page-15-0"></span>**6. Consultar Alteração de Estoque da Escola**

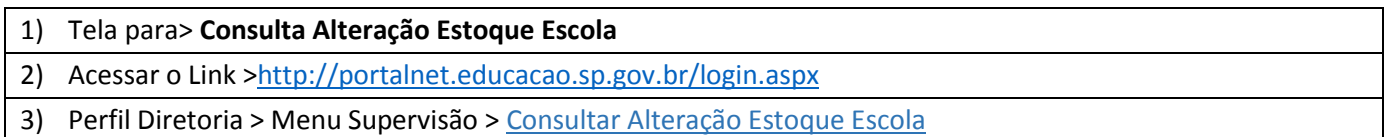

### a) Acesse com o **Perfil Diretoria** > Menu Supervisão> **Consultar Alteração Estoque Escola**.

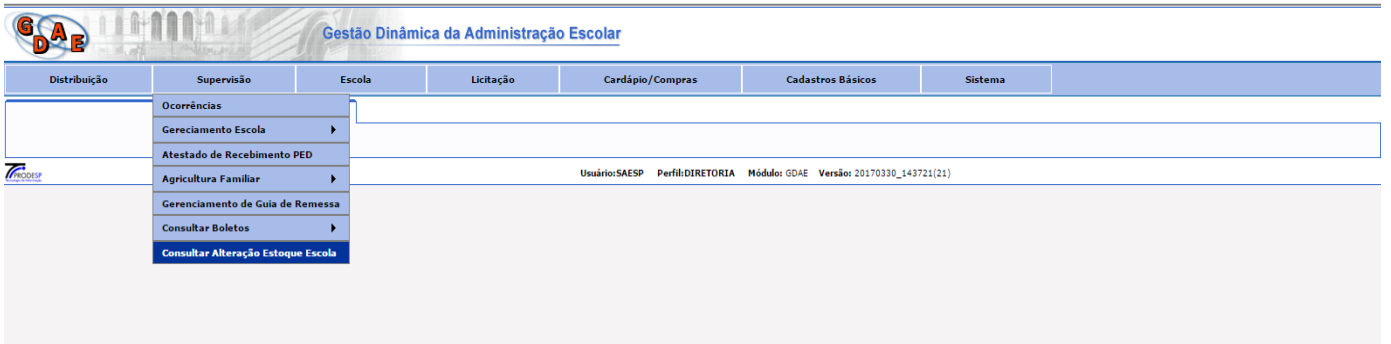

b) O sistema exibirá a tela de consulta por Escola. Selecione a Escola que desejar, informe a **Data de Solicitação Início e Fim** e clique em **Pesquisar.** O Sistema informará todas as Alterações enviadas pela Escola (é possível visualizar a **Justificativa** e o **Estoque** da Escola clicando nos botões  $\mathbb{Q}$ ).

Clique no botão **Aprovar/Reprovar** para informar se a alteração será confirmada ou não.

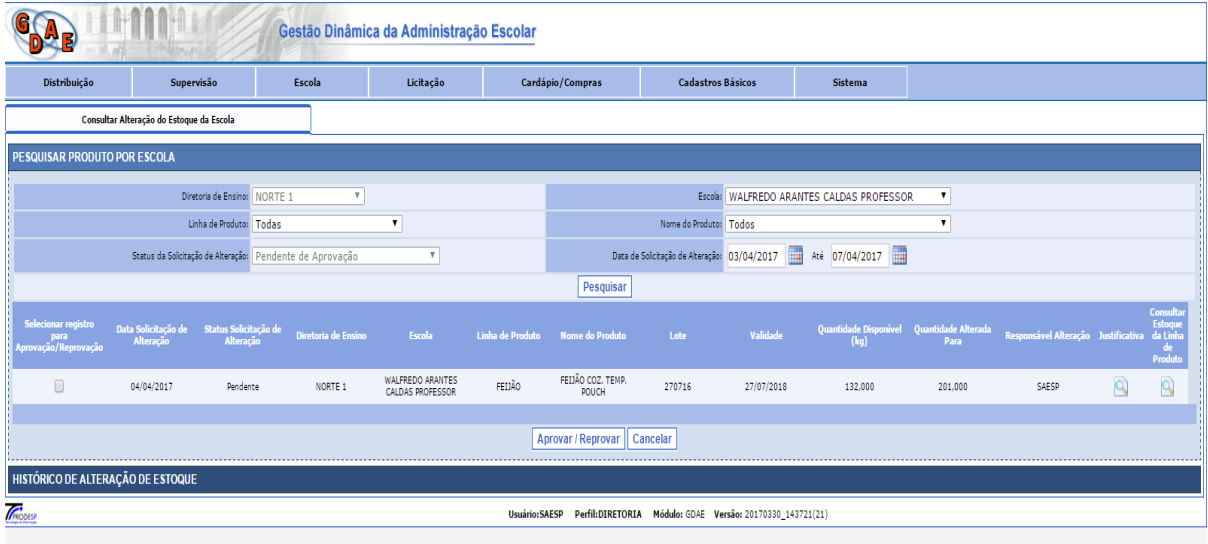

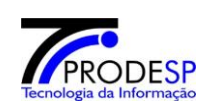

c) O sistema abrirá uma telinha para selecionar **Aprovar** ou **Reprovar**. Se necessário, inclua uma **Observação** e clique em **Salvar.**

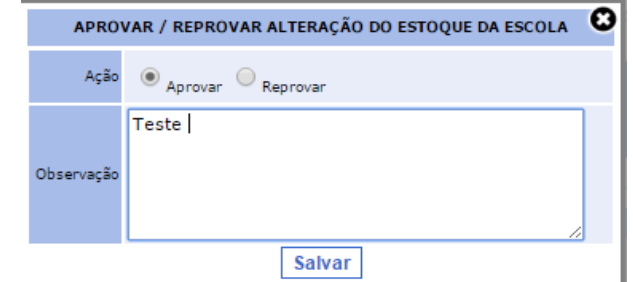

d) O sistema exibirá uma mensagem de Aprovado ou Reprovado com sucesso.

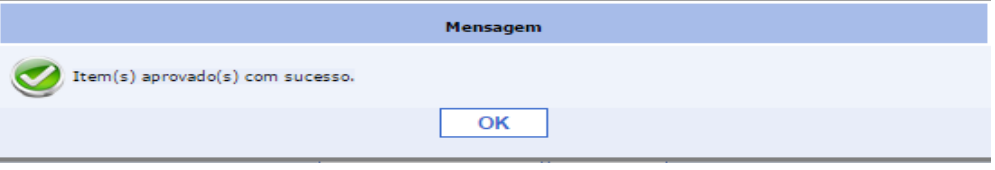

e) Após feita a aprovação, o Estoque da Escola será alterado efetivamente. Será possível acessar o histórico de aprovações se necessário. O sistema informará que aquela solicitação está com o **Status Aprovado**, conforme imagem abaixo.

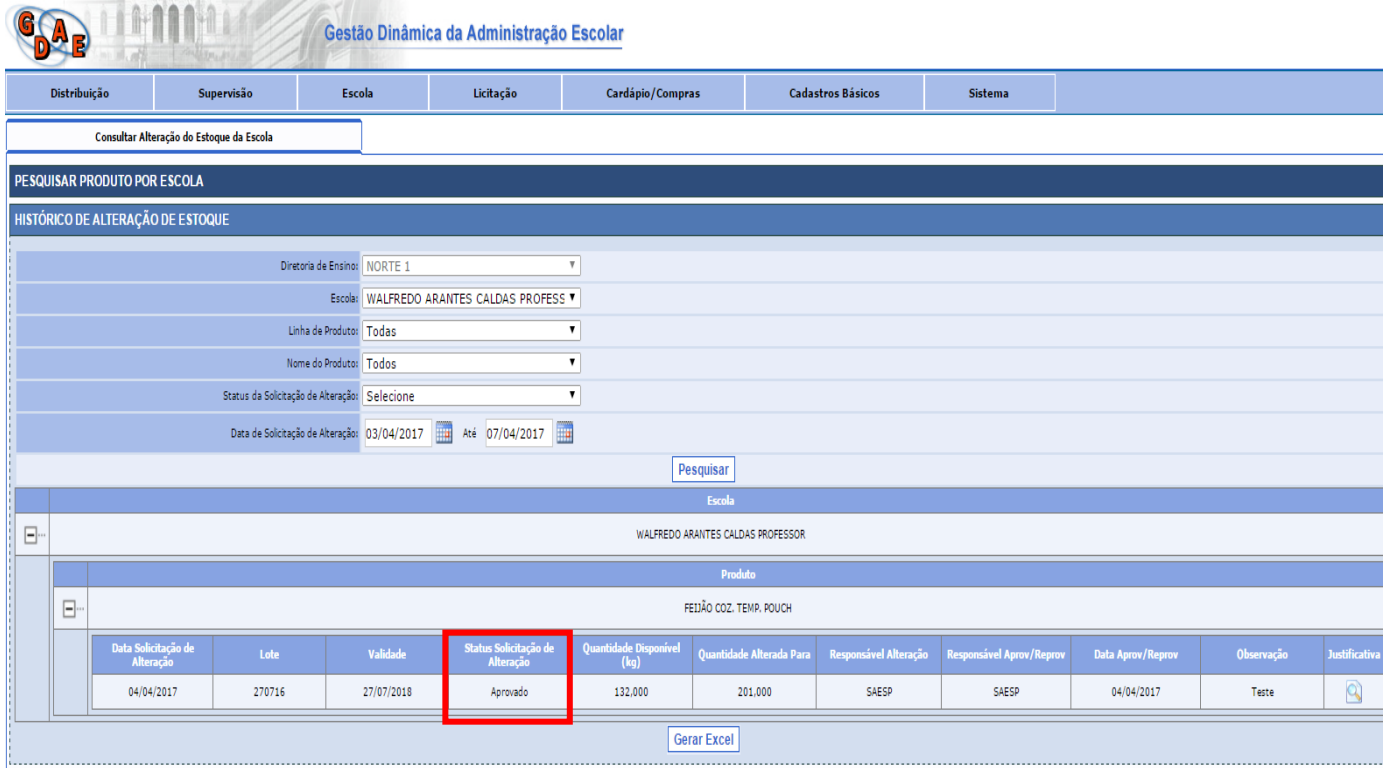